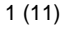

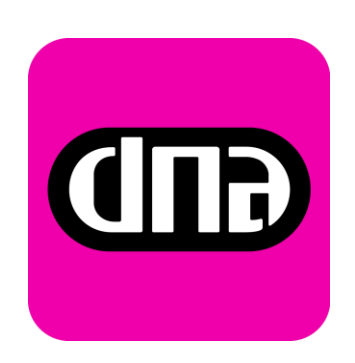

# **Inteno DG201R1 / EG500(R1) modeemi - päivitysohje**

Tätä ohjetta tai sen osaa ei saa kopioida tai välittää missään muodossa ilman DNA Oy:n kirjallista suostumusta.

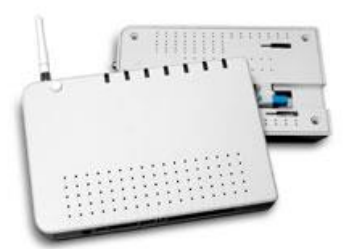

#### **Tavaramerkit**

**inteno** ja Inteno ovat Inteno Broadband Technology AB:n tavaramerkkejä.

Kaikki muut tässä ohjekirjassa mainitut tavaramerkit ovat omistajiensa tavaramerkkejä.

#### **Huomautus**

DNA varaa itselleen oikeuden tehdä muutoksia tähän ohjeeseen tai siinä kuvattuihin tuotteisiin ilman erillistä ilmoitusta

Inteno DG201R1 / EG500(R1) päätelaitteiden toimivuuden optimoimiseksi, suosittelemme ohjelmiston päivittämistä uusimpaan ohjelmaversioon. **Tarkista että modeemisi malli on DG201R1 tai EG500(R1)**

### **1. Inteno DG201R1 / EG500(R1) modeemin päivitys**

Modeemiin ei saa asentaa tai päivittää muita kuin DNA:n ohjeistamia sovelluksia.

Asiakas vastaa sekä laitteessa että sen käytössä ilmenevistä ongelmista, jos ongelmat johtuvat laitteen muuttamisesta tai/ja muokkaamisesta vastoin DNA:n ohjeita.

Inteno DG201R1 / EG500(R1) päätelaitteiden toimivuuden optimoimiseksi, suosittelemme ohjelmiston päivittämistä uusimpaan ohjelmaversioon.

#### **2. Mistä tarkistan nykyisen version?**

1. Aseta tietokoneesi IP-osoite staattiseksi kohdasta Control Panel\Network and Internet\Network Connections, Local Area Connection.

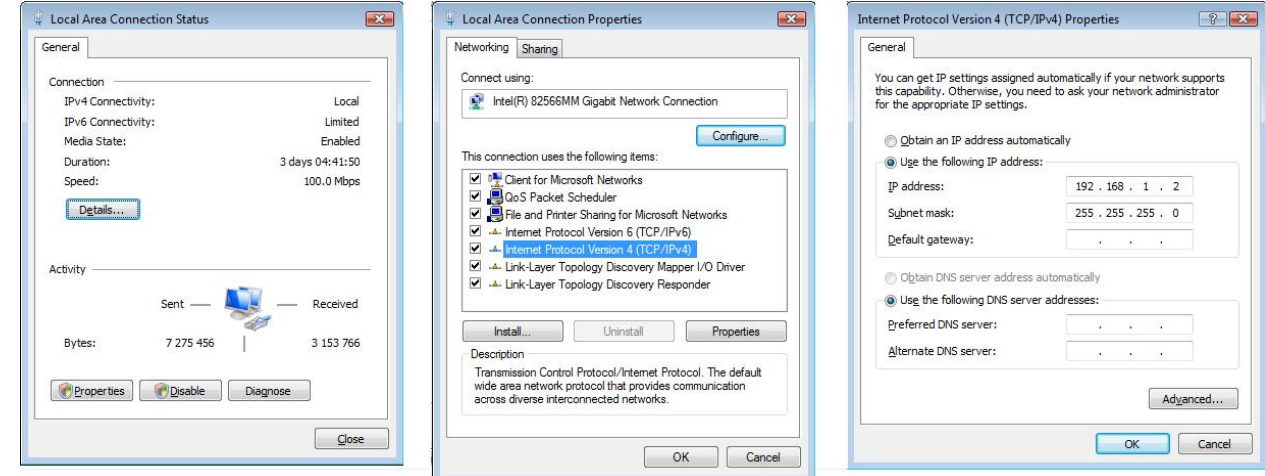

Valitse Local Area Connection Status ikkunassa Properties

Valitse Local Area Connection Status Properties –ikkunassa Internet Protocol Version 4 (TCP/IPv4)

Aseta Internet Protocol Version 4 (TCP/IPv4) –ikkunassa IP-osoitteeksi vaikka 192.168.1.2 ja subnet mask 255.255.255.0

Hyväksy muutos klikkaamalla OK kaikissa ikkunoissa.

2. Avaa internet selaimellasi osoite: [http://192.168.1.1](http://192.168.1.1/) Selain kysyy kirjautumistietoja: Username: admin, Password: admin

Avautuvalla sivulla on kootusti tarkemmat tiedot modeemista kuten esimerkiksi ohjelmistoversio: Software Version. Valitse sivun vasemmasta reunasta Management

#### **3. Päivityksen eteneminen**

- 1. Hae päivitystiedosto palveluntarjoajan internet-sivuilta ja tallenna se tietokoneesi kovalevylle.
- 2. Aseta tietokoneesi IP-osoite staattiseksi kohdasta Control Panel\Network and Internet\Network Connections, Local Area Connection.

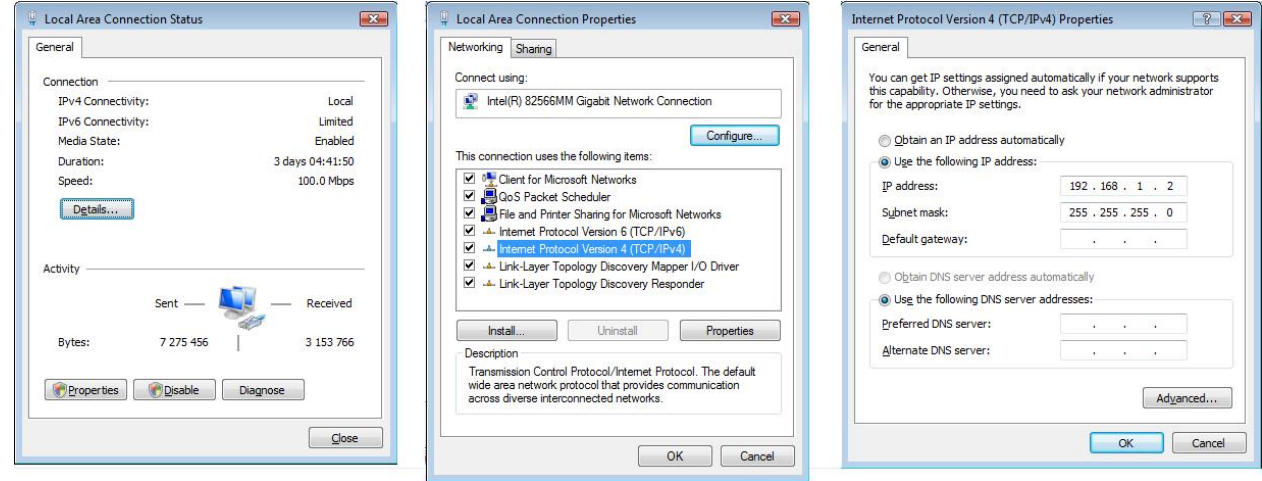

Valitse Local Area Connection Status ikkunassa Properties

Valitse Local Area Connection Status Properties –ikkunassa Internet Protocol Version 4 (TCP/IPv4)

Aseta Internet Protocol Version 4 (TCP/IPv4) –ikkunassa IP-osoitteeksi vaikka 192.168.1.2 ja subnet mask 255.255.255.0

Hyväksy muutos klikkaamalla OK kaikissa ikkunoissa.

3. Avaa internet selaimellasi osoite: [http://192.168.1.1](http://192.168.1.1/) Selain kysyy kirjautumistietoja: Username: admin, Password: admin

Julkinen

4 (11)

4. Avautuvalla sivulla on kootusti tarkemmat tiedot modeemista kuten esimerkiksi ohjelmistoversio: Software Version. Valitse sivun vasemmasta reunasta Management

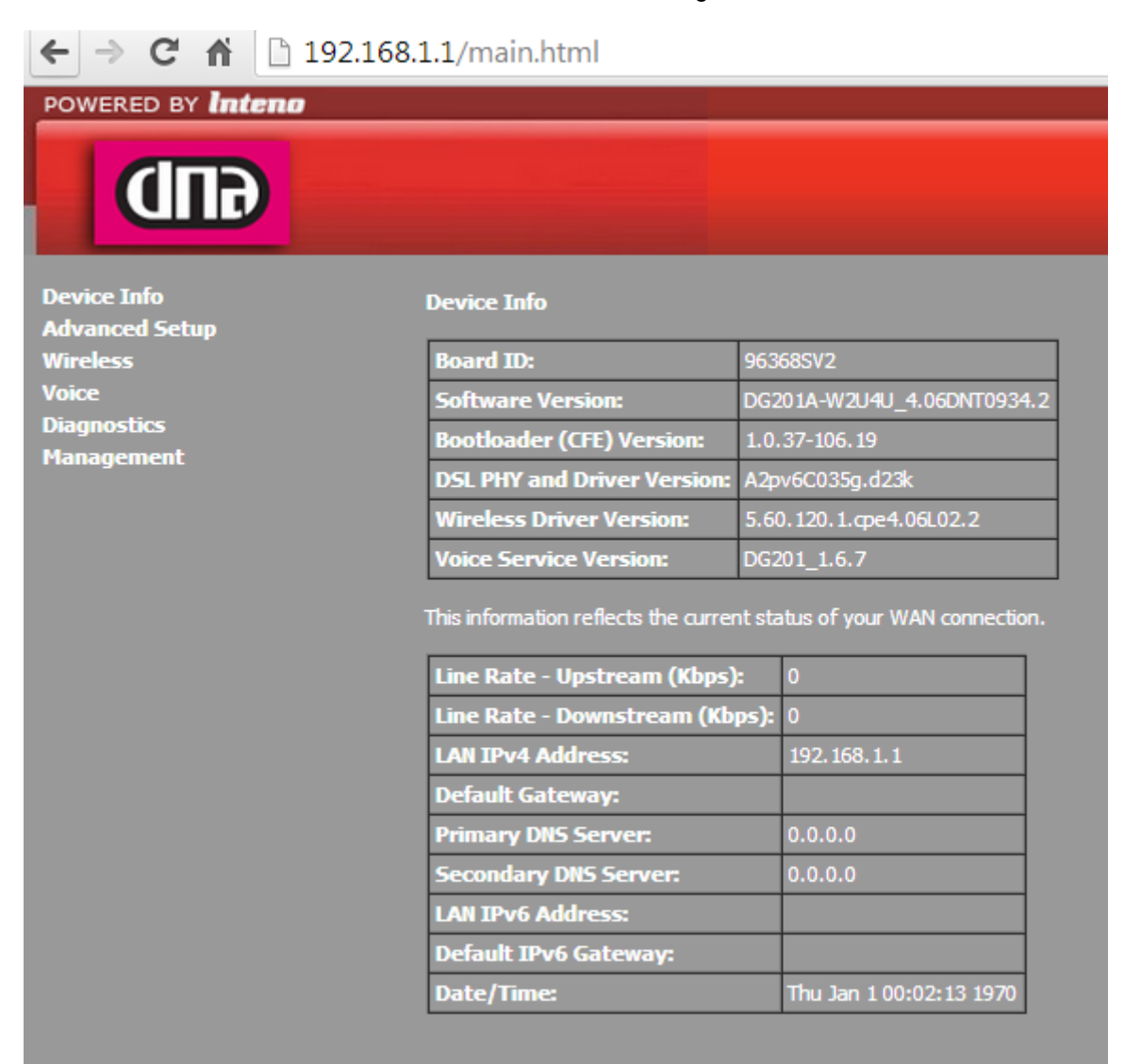

#### 5. Valitse avautuvasta valikosta sivun vasemmasta reunasta Update Software

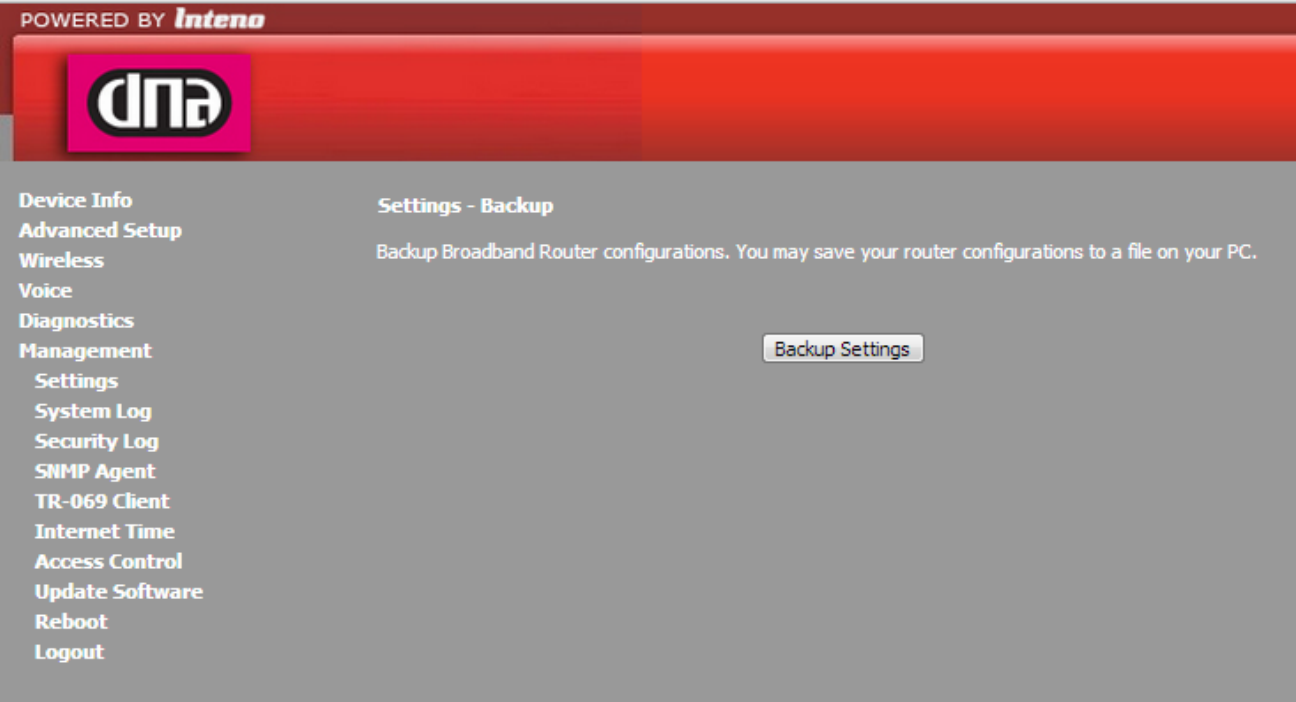

6. Hae Browse (ValitseTiedosto) –napilla tallentamasi päivitystiedosto. Aloita päivitys painamalla Update Software.

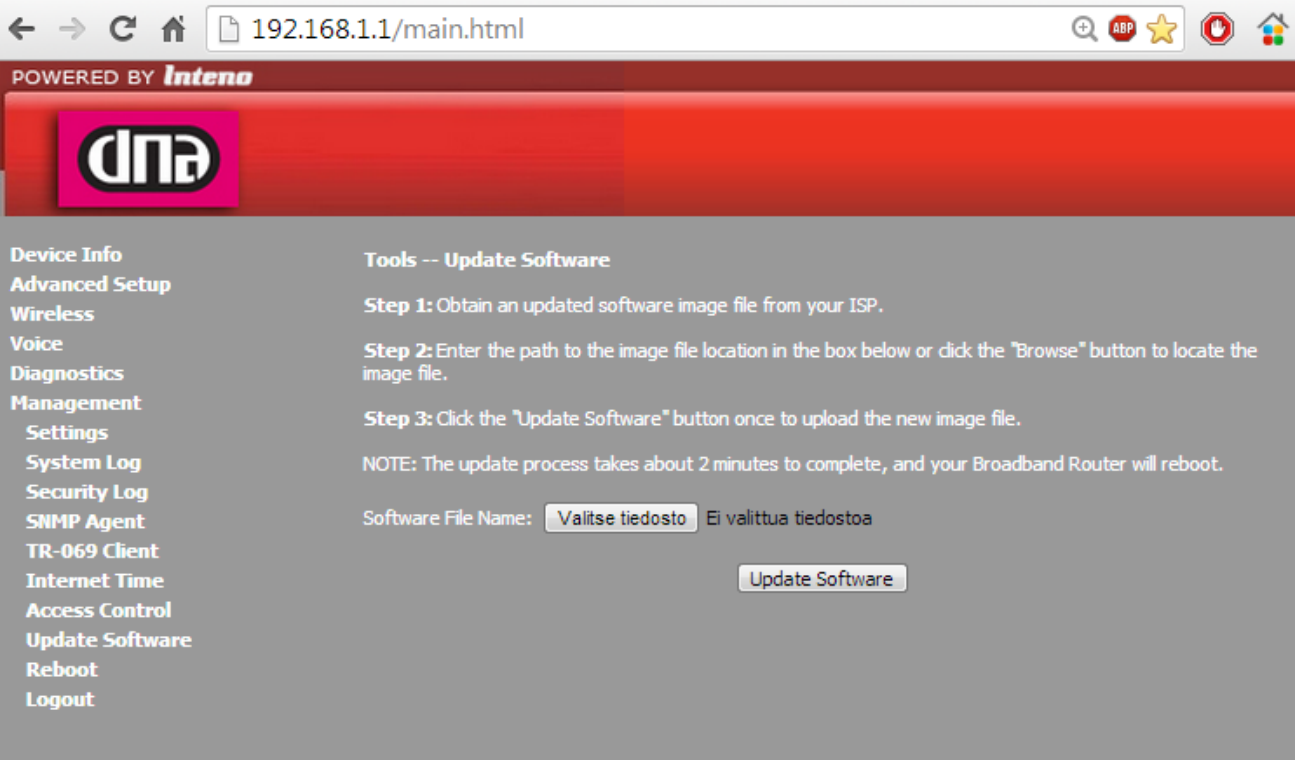

7. Päivitys kestää noin neljä minuuttia EG500(R1) laitteen kanssa ja **noin 9 minuuttia DG201R1** laitteen kanssa. **Päivitysprosessia ei saa keskeyttää .** Päivityksen jälkeen laite käynnistyy uudelleen ja pyytää sisäänkirjautumistietoja: User name: admin Password:admin

## Inteno DG201

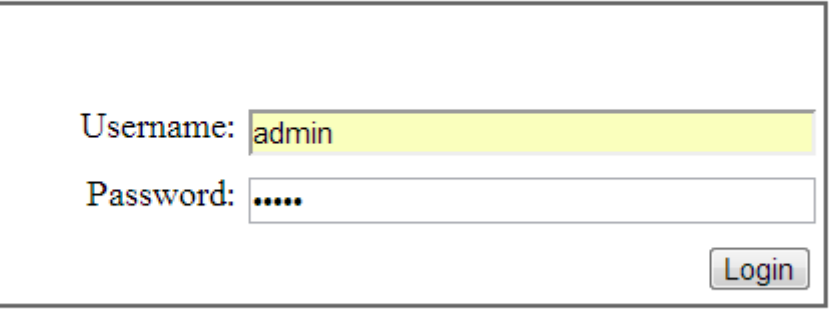

Julkinen

8 (11)

8. Tarkista että avautuvassa selainikkunassa on päivittynyt Software Version -kenttään lataamasi päivityksen mukainen versio.

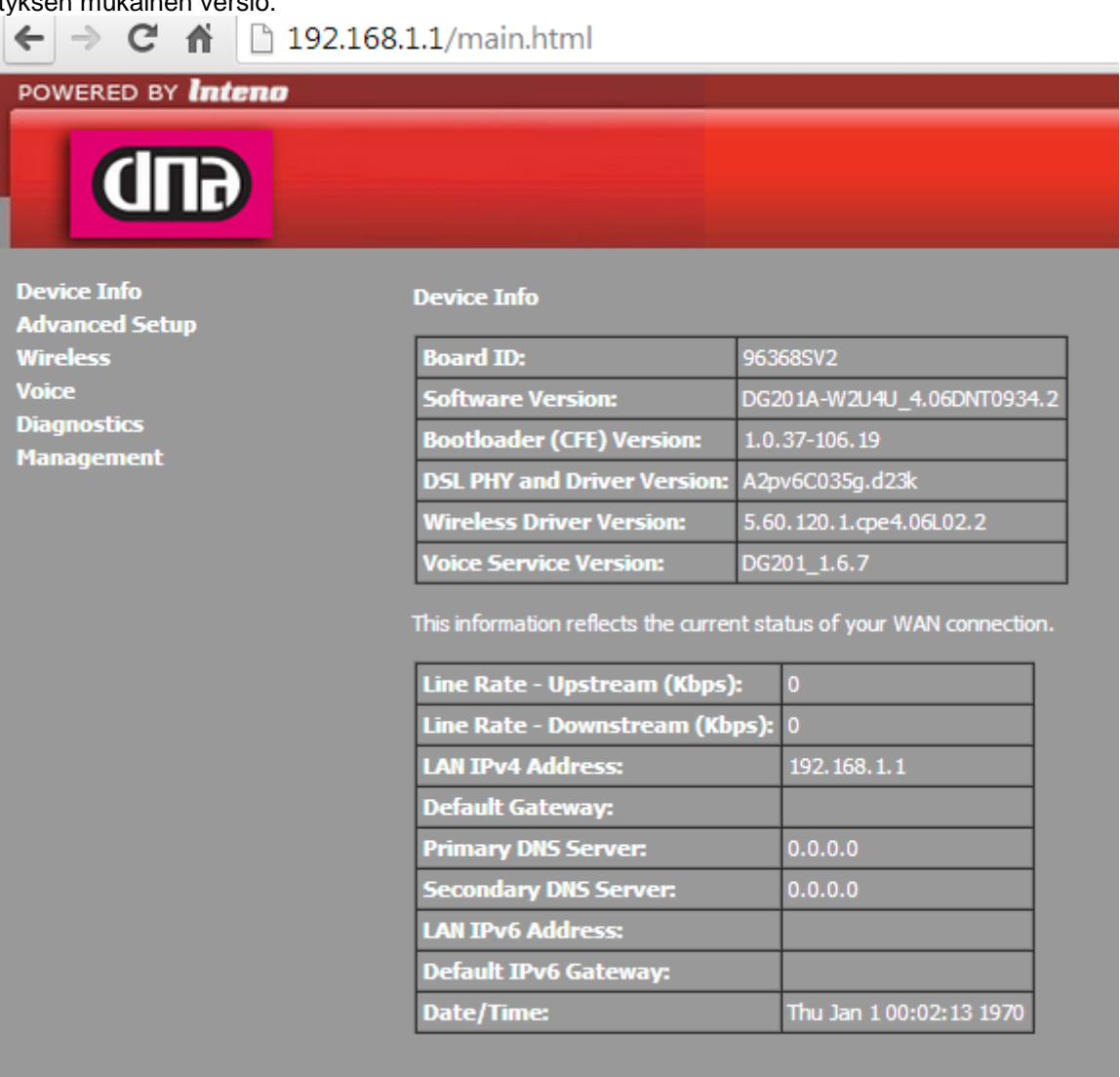

26.9.2013 Julkinen

9 (11)

9. Jotta kaikki uuden ohjelmistoversion asetukset astuvat voimaa, laite täytyy palauttaa vielä tehdas asetuksiinsa. Valitse vasemmasta sivupalkista Management -> Settings -> Restore Default

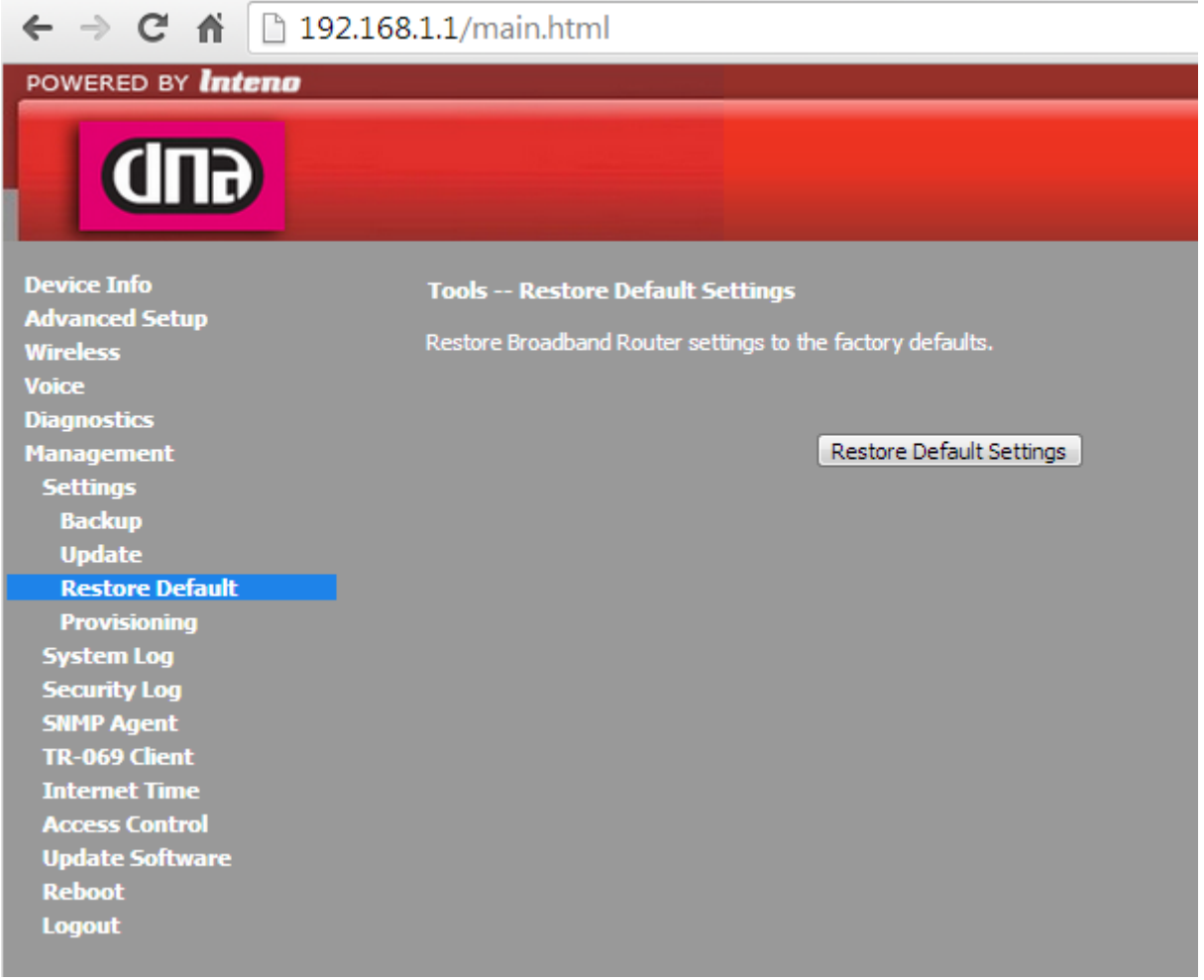

10. Paina Restore Default Settings. Hyväksy painamalla OK ponnahdusikkunassa. Ikkunaan tulee ohjeruutu joka kertoo laitteen palautuvan oletusasetuksiinsa noin minuutissa. Tämän jälkeen laite on kokonaan päivittynyt ja täysin käyttövalmis.

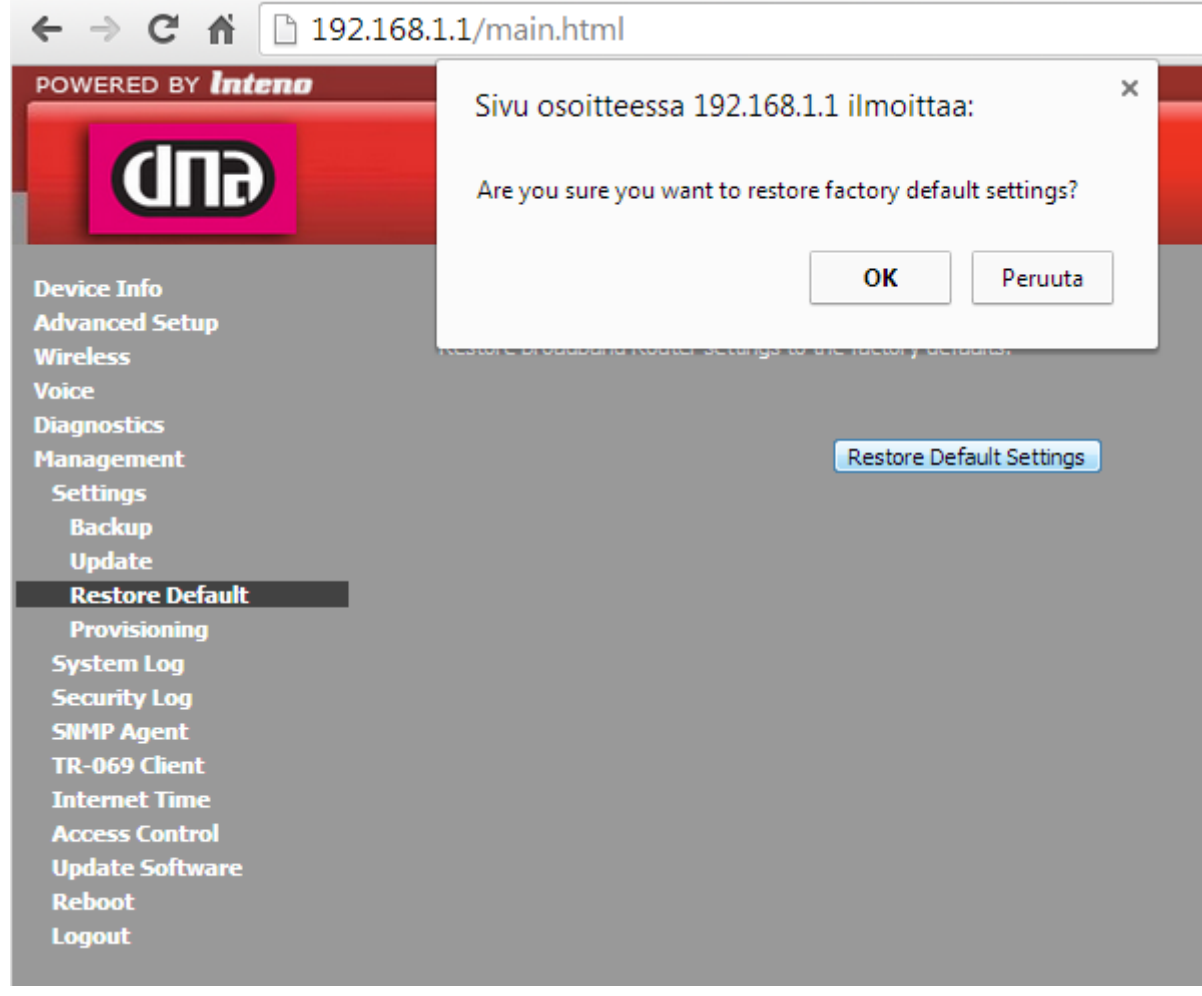

11. Aseta lopuksi tietokoneesi hakemaan IP-osoite automaattisesti kohdasta Control Panel\Network and Internet\Network Connections, Local Area Connection.

Local Area Connection Status  $\overline{\mathbf{23}}$ Local Area Connection Properties  $\mathbf{E}$ Internet Protocol Version 4 (TCP/IPv4) Properties  $\boxed{? \; |X|}$ General Networking Sharing General Alternate Configuration You can get IP settings assigned automatically if your network supports<br>this capability. Otherwise, you need to ask your network administrator<br>for the appropriate IP settings. Connect using: Connection Intel(R) 82566MM Gigabit Network Connection IPv4 Connectivity: Local IPv6 Connectivity: Limited Configure... Media State: Enabled · Obtain an IP address automatically This connection uses the following items: 3 days 04:41:50<br>100.0 Mbps Duration: Use the following IP address: This connection uses the following items:<br>  $\boxed{\blacksquare}$  Clear for Microsoft Networks<br>  $\boxed{\blacksquare}$   $\blacksquare$   $\blacksquare$  and Printer Sharing for Microsoft Networks<br>  $\boxed{\blacksquare}$  where Protocol Version & (TCP/Pv6)<br>  $\boxed{\blacksquare}$  where Protocol Speed: IP address: Details... Subnet mask: Default gateway: Activity • Obtain DNS server address automatically Use the following DNS server addresses: Sent  $-$ Received **Install... Constanting Constanting Properties** Preferred DNS server: Bytes: 7 275 456 3 153 766  $\overline{1}$ Alternate DNS server: Description Description<br>Transmission Control Protocol/Internet Protocol. The default<br>wide area network protocol that provides communication<br>across diverse interconnected networks. Properties Disable Diagnose  $Add$   $\Delta d$   $\Delta$  $\Box$ OK Cancel OK Cancel

Valitse Local Area Connection Status ikkunassa Properties

Valitse Local Area Connection Status Properties –ikkunassa Internet Protocol Version 4 (TCP/IPv4) Valitse Internet Protocol Version 4 (TCP/IPv4) –ikkunassa Obtain an IP address automatically sekä Obtain DNS server automatically

Hyväksy muutos klikkaamalla OK kaikissa ikkunoissa.

OHJE 26.9.2013 Julkinen